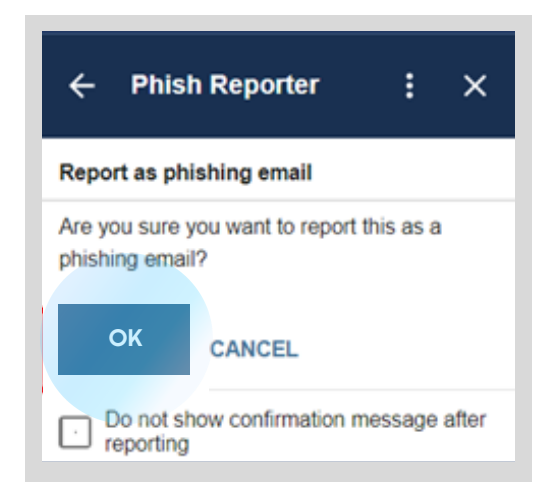

Confirm you would like to report the email by selecting OK.

This will move the email to the Trash folder and will send it to your security team to investigate.

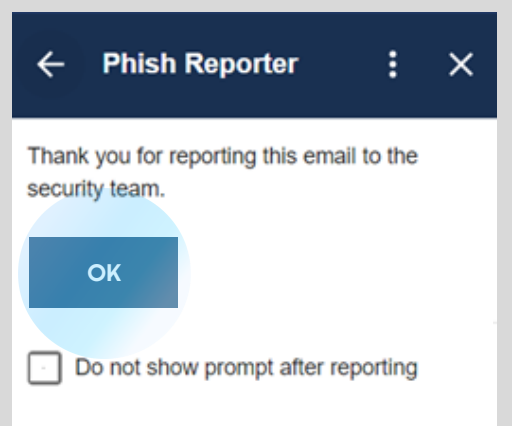

## HOW TO REPORT A PHISHING EMAIL

In your Gmail account, you will see the Reporter button in the app list on the right side menu.

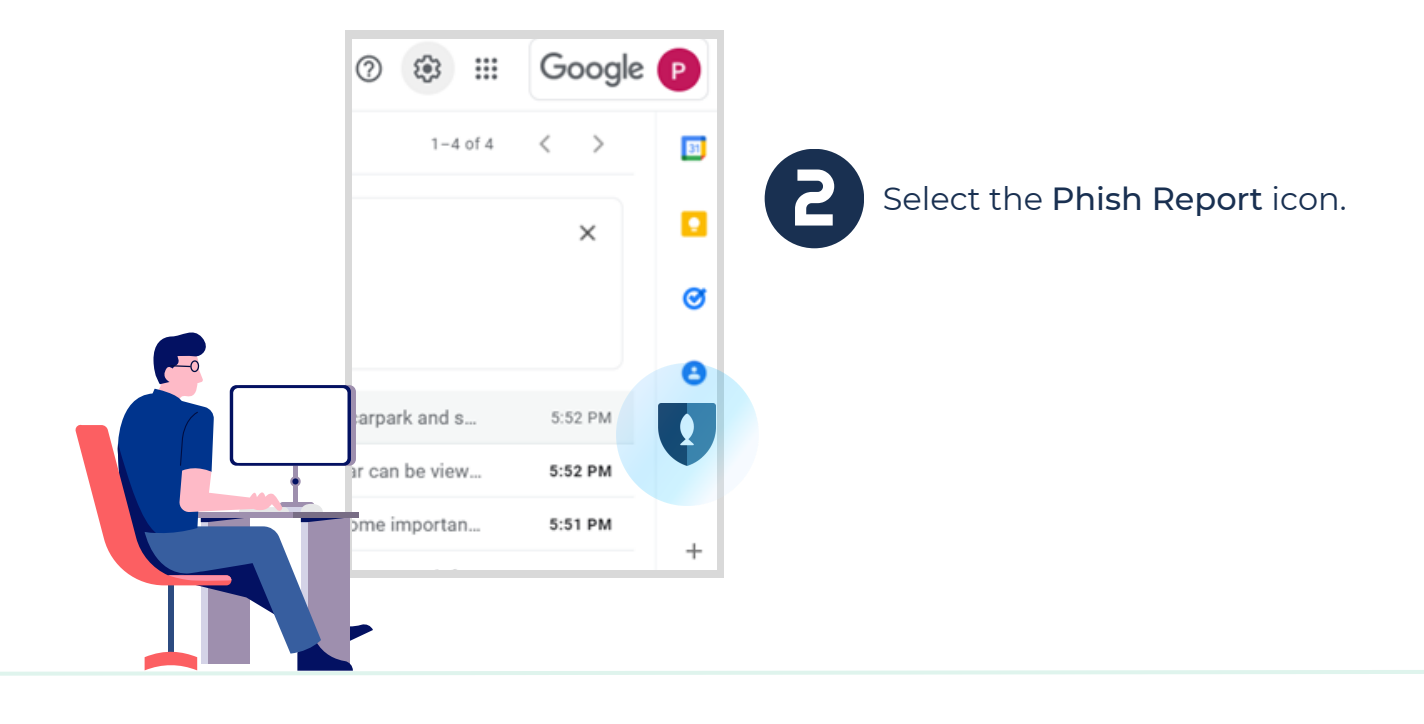

If it is not open already, select the Show side panel in the bottom right corner.

Moving forward, a new button will appear in your Gmail menu.

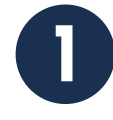

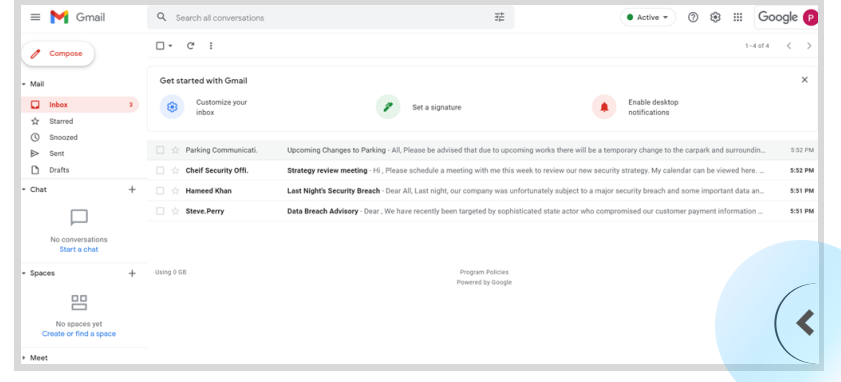

Select the email you would like to report in your inbox.

This will bring up the option and allow you to select Report Phishing Email.

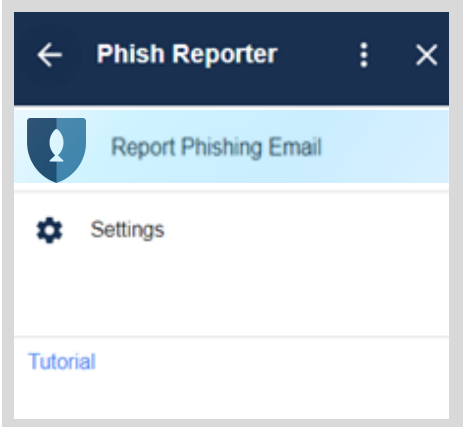

3

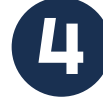

You will receive a confirmation on the reported email.

Select OK to return to the *Phish Reporte*r menu.

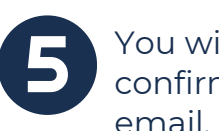